# **Инструкция по работе с льготными рецептами в МДЛП**

На 18 листах

**2020 г.**

В Инструкции приводится процесс списания маркированных лекарственных препаратов по льготным рецептам, а также взаимодействие льготного рецепта с ИС МДЛП Маркировка.

## **1 ОБРАБОТКА ЛЬГОТНЫХ РЕЦЕПТОВ**

Для работы с рецептами необходимо выбрать в панели тематических разделов документов пункт «Рецепты аптек» «Рецепт Аптеки» [\(Рисунок 1\)](#page-1-0).

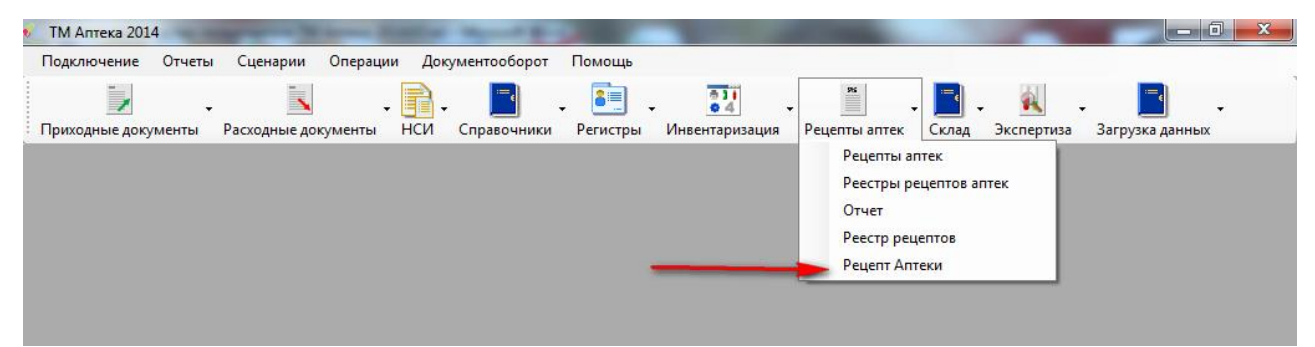

Рисунок 1. Загрузка окна «Рецепт Аптеки»

В результате откроется окно, содержащее записи рецептов аптеки [\(Рисунок 2\)](#page-1-1).

<span id="page-1-0"></span>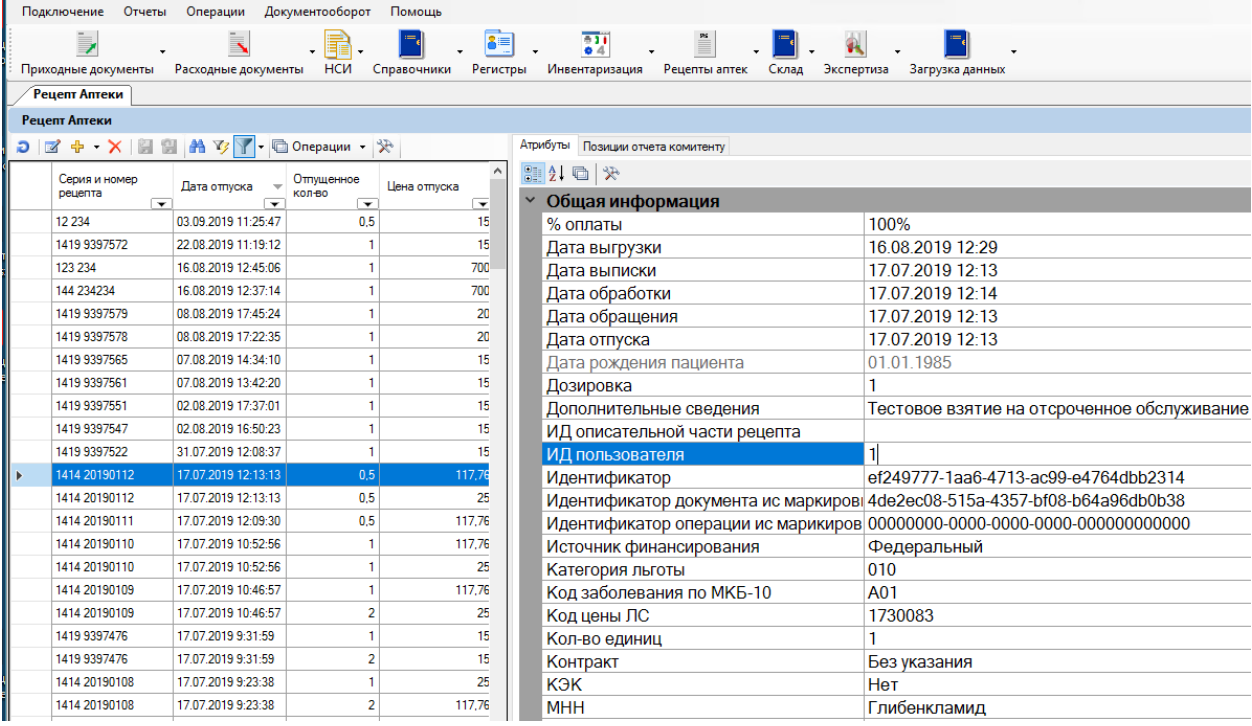

## Рисунок 2. Окно «Рецепт аптеки»

<span id="page-1-1"></span>Сотруднику аптеки доступна обработка рецептов в трёх видах:

- Обработка бумажных рецептов вручную (описано в п. [1.1\)](#page-2-0).
- Сканирование бумажных рецептов (описано в п[.1.2\)](#page-4-0).
- Обработка электронных рецептов (описано в п[.1.3\)](#page-6-0).

#### <span id="page-2-0"></span>**1.1 Заполнение бумажного рецепта вручную**

Для заполнения бланка рецепта вручную необходимо нажать на панели инструментов кнопку  $\boxed{\oplus}$ , либо и в выпадающем списке выбрать пункт «Добавить рецепт» [\(Рисунок 3\)](#page-2-1).

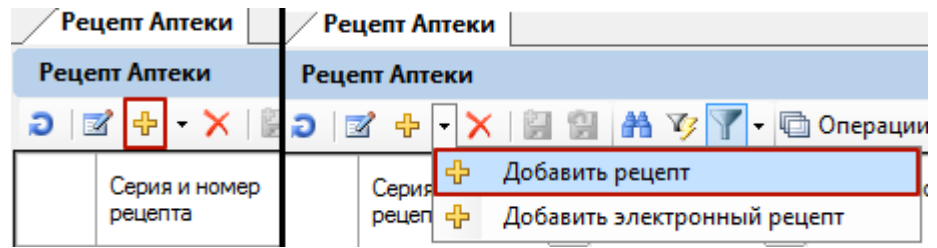

Рисунок 3. Кнопки добавления бумажного рецепта

Отобразится форма редактирования рецепта [\(Рисунок 4\)](#page-2-2).

<span id="page-2-1"></span>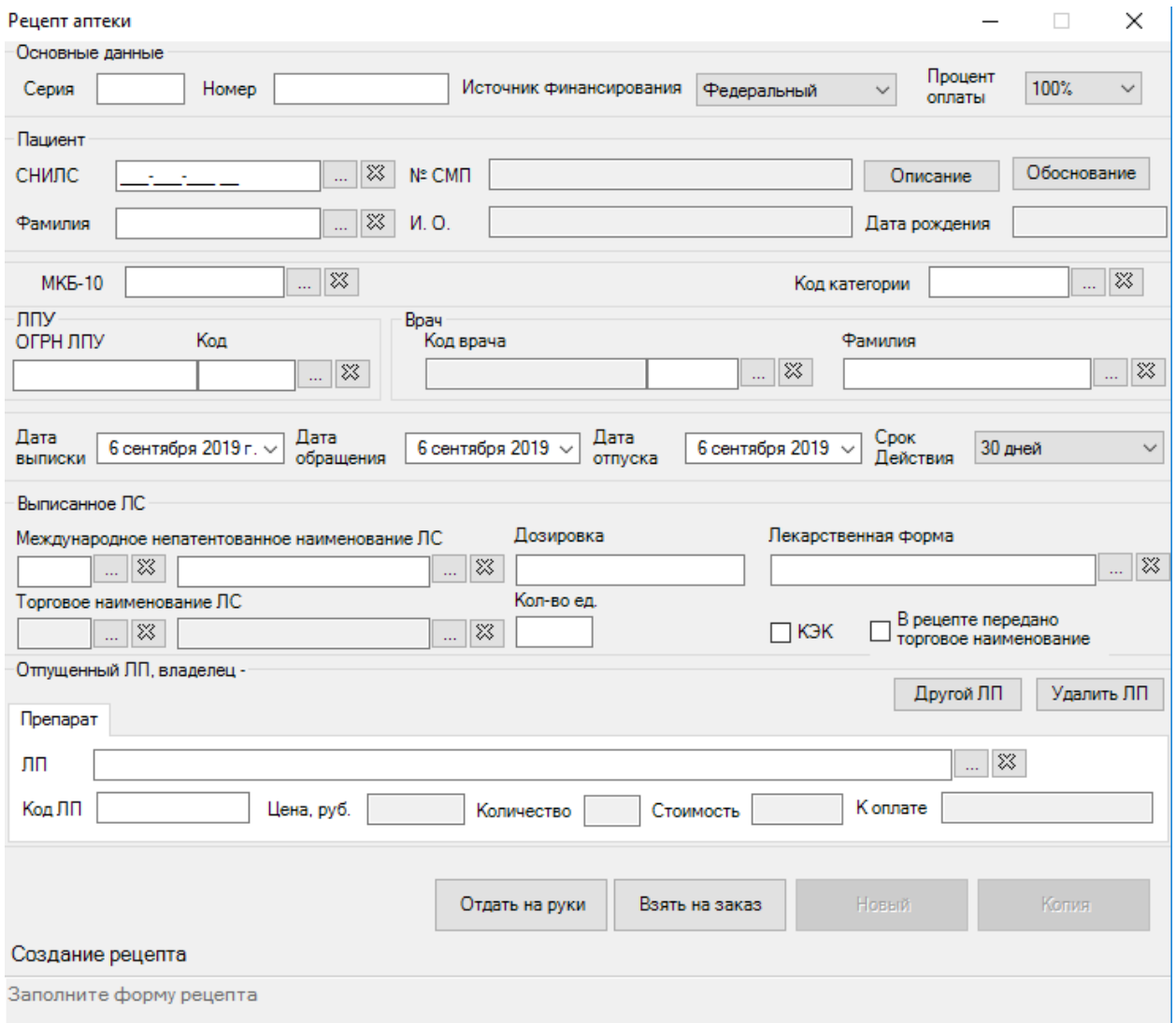

Рисунок 4. Форма редактирования рецепта

<span id="page-2-2"></span>Данные в форму вводятся на основании документально оформленного рецепта:

- Серия рецепта.
- Номер рецепта.
- Дата выписки.
- Источник финансирования.

 Данные о пациенте. Поиск пациента в регистре льготников осуществляется по его СНИЛС. Сначала следует заполнить поле «Код категории», затем СНИЛС пациента, так как принадлежность к федеральному или региональному регистру определяет льгота пациента. Если на момент ввода СНИЛС поле «Код категории» не заполнено и в качестве источника финансирования выбран Федеральный, поиск пациента осуществляется в Федеральном регистре. Если в качестве источника указан Субъект РФ, поиск пациента будет осуществляться в Региональном регистре. В случае если категория льготы указана – поиск сужается до конкретного регистра.

- МКБ-10.
- ЛПУ.
- Врач.
- Выписанное ЛС.

Для того чтобы отпустить рецепт, выписанный иногороднему пациенту, которого нет в федеральном регистре льготников, или отпустить рецепт по региональной льготе пациенту, впервые обратившемуся в эту аптеку с региональным рецептом, необходимо нажать кнопку «Обоснование» [\(Рисунок 5\)](#page-3-0).

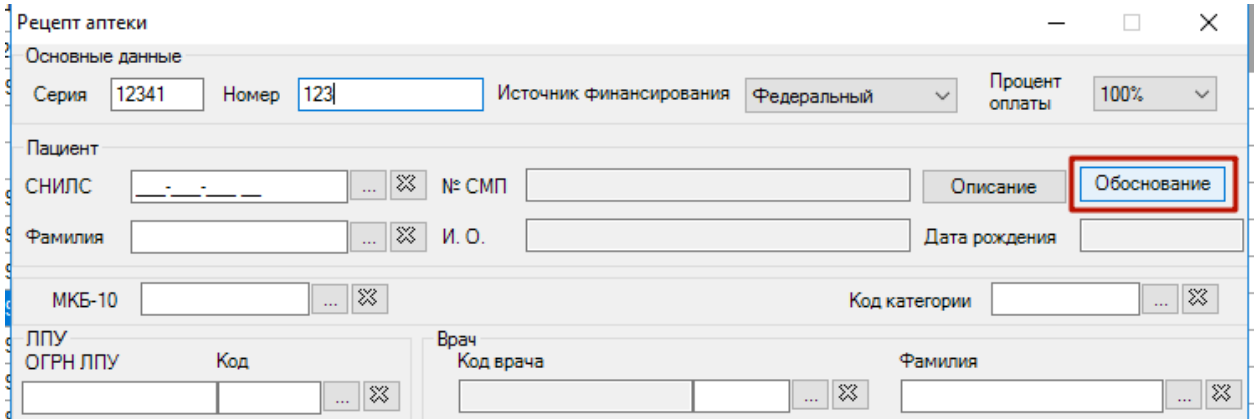

#### Рисунок 5. Кнопка «Обоснование»

<span id="page-3-0"></span>В появившемся окне «Льготник» необходимо заполнить все поля. Для иногородних льготников следует установить флажок в поле «Иногородний льготник» [\(Рисунок 6\)](#page-4-1).

Также кнопкой «Обоснование» следует воспользоваться, если у регионального льготника, которому отпускались рецепты, изменились данные (Фамилия, адрес, полис ОМС). В этом случае, используя кнопку «Выбрать обоснование для рецепта», необходимо найти по СНИЛС льготника, выбрать его и в окне «Льготник» изменить его данные.

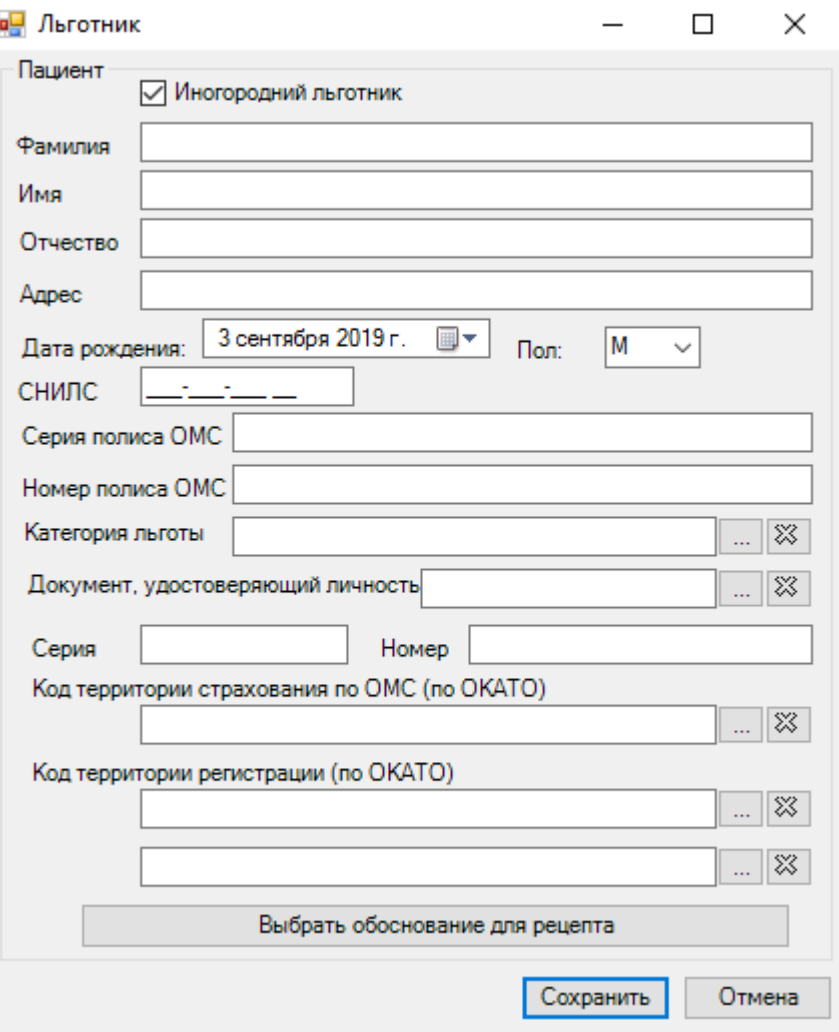

Рисунок 6. Окно «Льготник»

После заполнения полей следует нажать кнопку «Сохранить».

<span id="page-4-1"></span>Далее следует выбрать маркированное ЛП, которое необходимо отпустить по льготному рецепту. Выбор и отпуск ЛП описан в п. [2.](#page-9-0)

## <span id="page-4-0"></span>**1.2 Заполнение бумажного рецепта с помощью сканера**

Для сканирования бумажного рецепта необходимо нажать на панели инструментов кнопку  $\boxed{\frac{1}{2}$ , либо и в выпадающем списке выбрать пункт «Добавить рецепт» (Рисунок [7\)](#page-4-2).

| Рецепт Аптеки | Рецепт Аптеки                        |  |  |  |  |  |  |  |
|---------------|--------------------------------------|--|--|--|--|--|--|--|
| Рецепт Аптеки | Рецепт Аптеки                        |  |  |  |  |  |  |  |
|               | '   ►   © Операции                   |  |  |  |  |  |  |  |
| Серия и номер | Добавить рецепт<br>Cepus             |  |  |  |  |  |  |  |
| рецепта       | Добавить электронный рецепт<br>рецеп |  |  |  |  |  |  |  |

Рисунок 7. Кнопки добавления бумажного рецепта

<span id="page-4-2"></span>Отобразится окно редактирования рецепта [\(Рисунок 8\)](#page-5-0).

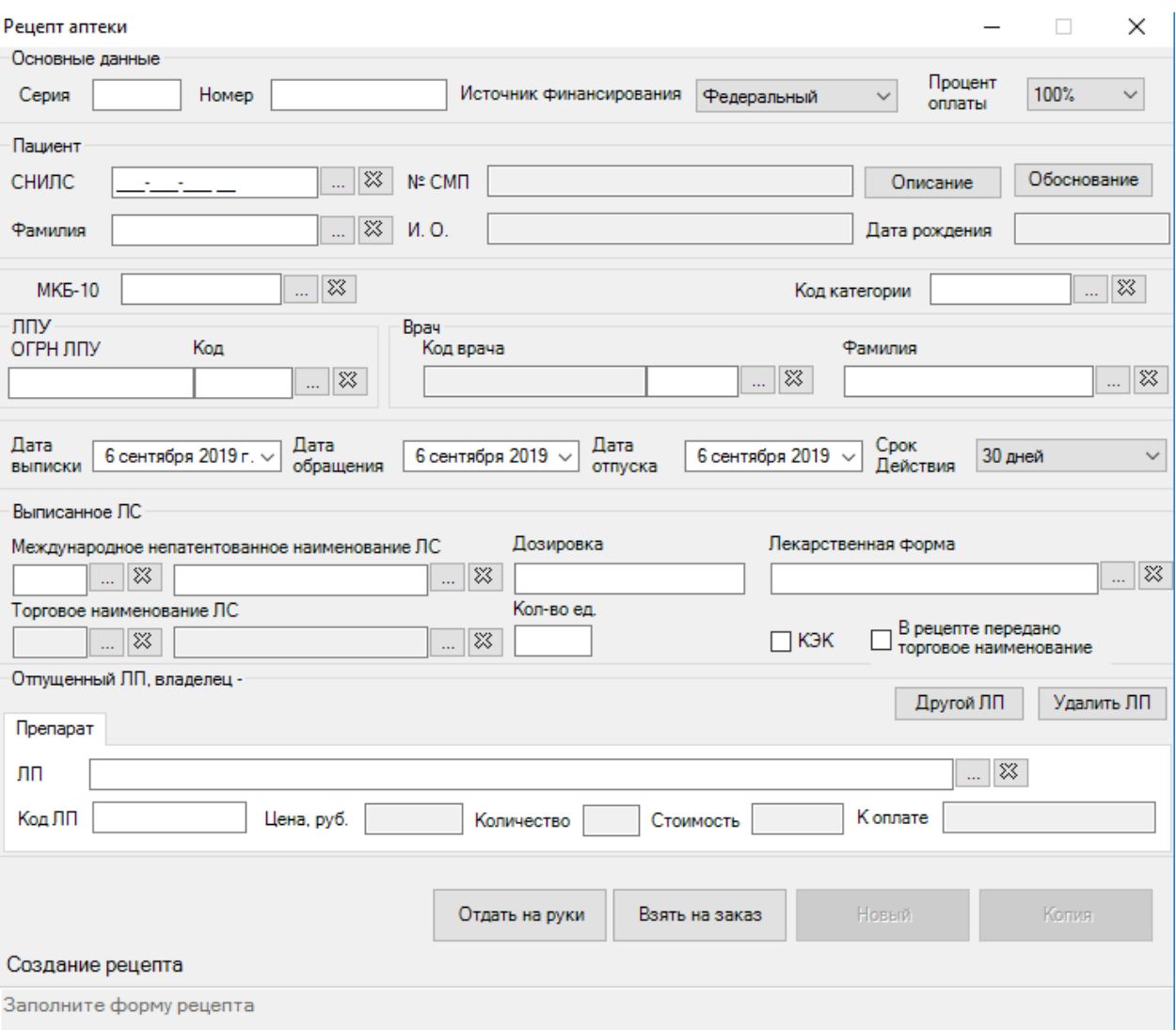

Рисунок 8. Форма редактирования рецепта

<span id="page-5-0"></span>Далее необходимо отсканировать штрих-код рецепта при помощи сканера. Данные автоматически внесутся в бланк рецепта [\(Рисунок 9\)](#page-6-1).

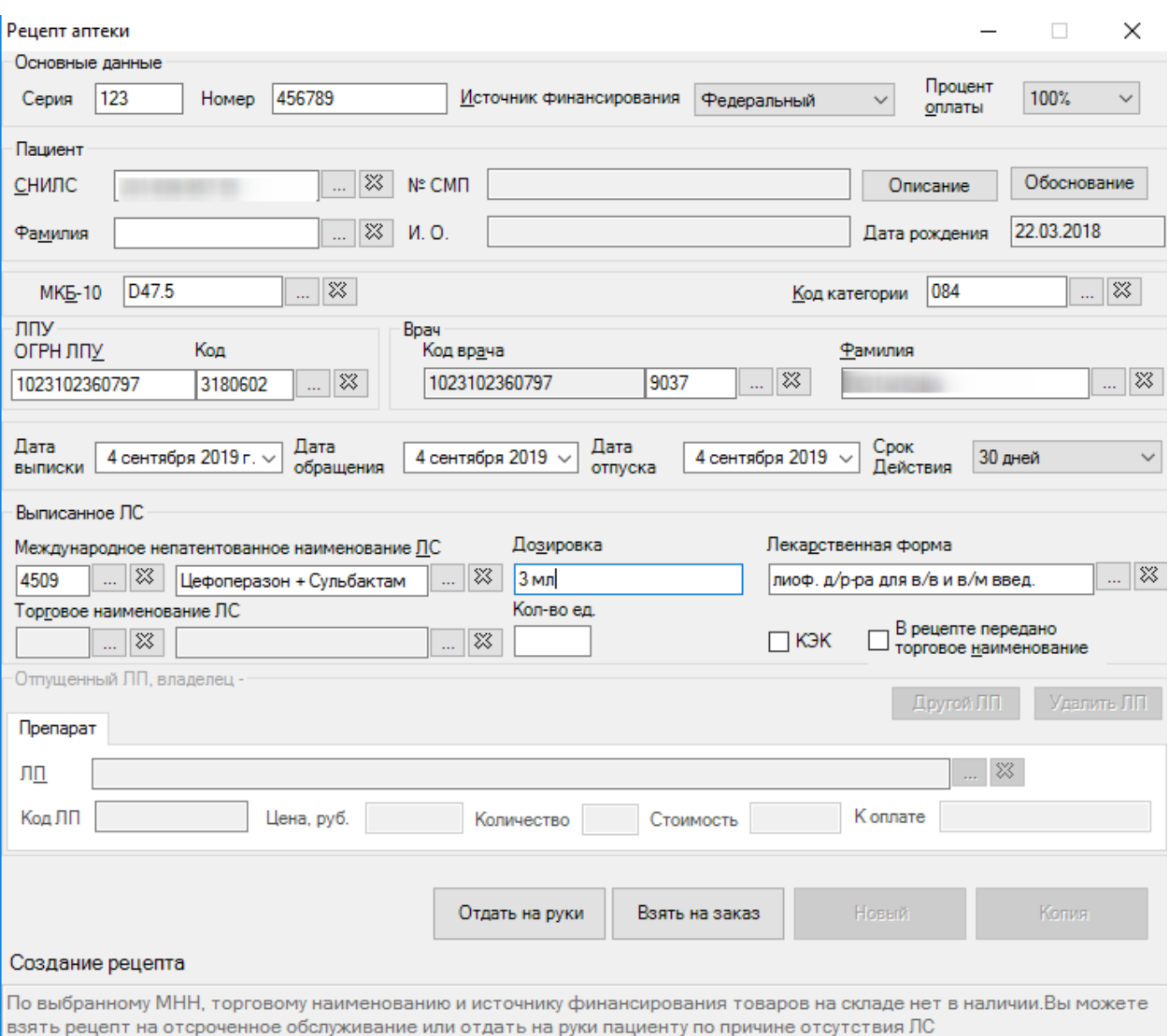

#### Рисунок 9. Автоматически заполненная форма бумажного рецепта

<span id="page-6-1"></span>Затем следует выбрать маркированное ЛП, которое необходимо отпустить по льготному рецепту. Выбор и отпуск ЛП описан в п. [2.](#page-9-0)

#### <span id="page-6-0"></span>**1.3 Заполнение электронного рецепта**

Для заполнения электронного рецепта необходимо нажать на панели инструментов

и в выпадающем списке выбрать пункт «Добавить электронный рецепт» [\(Рисунок 10\)](#page-6-2).

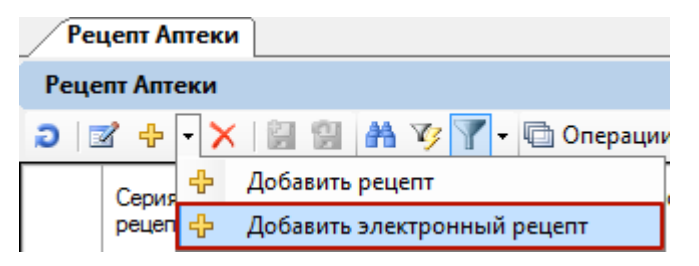

Рисунок 10. Кнопки добавления электронного рецепта

<span id="page-6-2"></span>Отобразится форма «Электронный рецепт аптеки», где следует ввести СНИЛС пациента [\(Рисунок 11\)](#page-7-0). Ввод доступен как вручную, так и с помощью сканера.

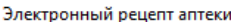

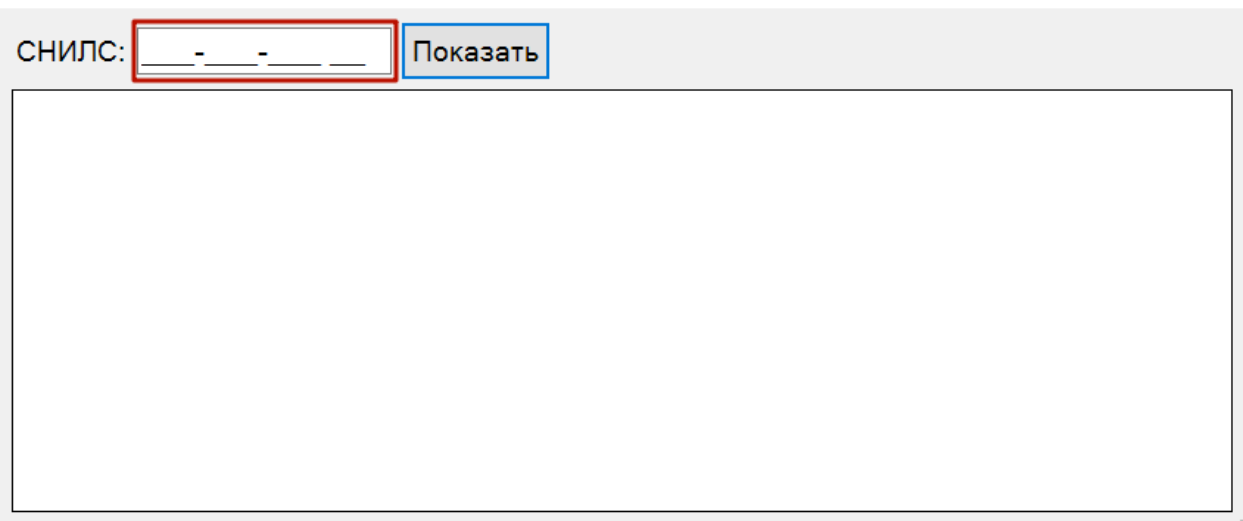

 $\Box$   $\times$ 

Рисунок 11. Поле ввода СНИЛС

<span id="page-7-0"></span>Далее следует нажать кнопку «Показать». В форме «Электронный рецепт аптеки» отобразятся все действующие и не отпущенные рецепты пациента с указанным СНИЛС [\(Рисунок 12\)](#page-7-1).

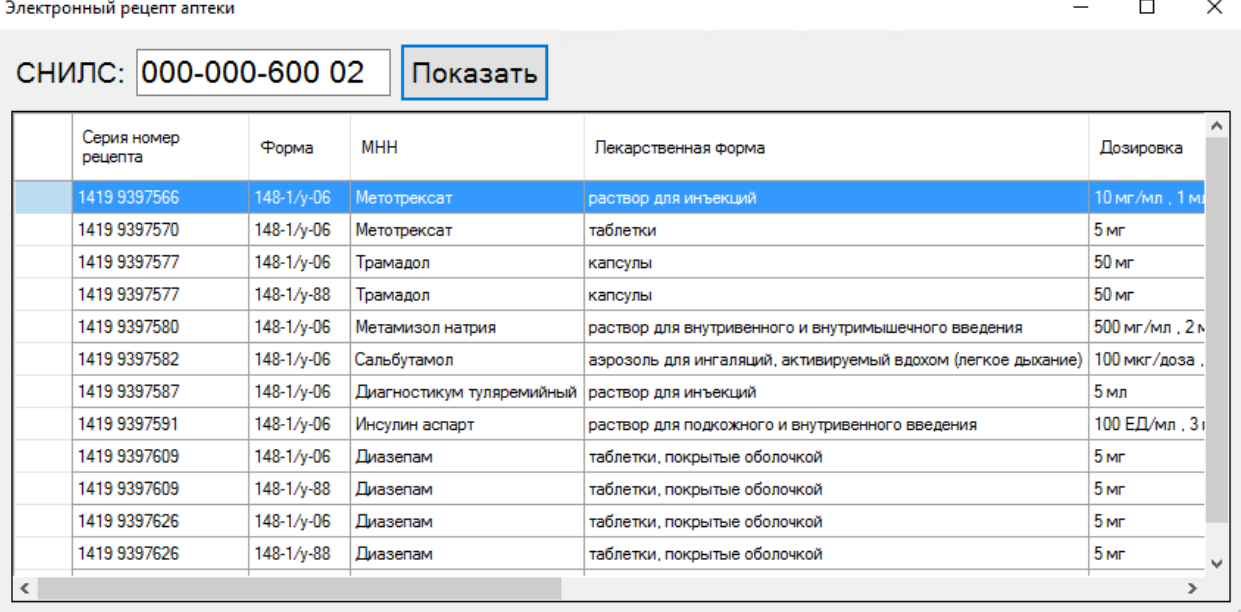

Рисунок 12. Форма «Электронный рецепт аптеки»

<span id="page-7-1"></span>При выборе рецепта откроется форма выписанного рецепта [\(Рисунок 13\)](#page-8-0).

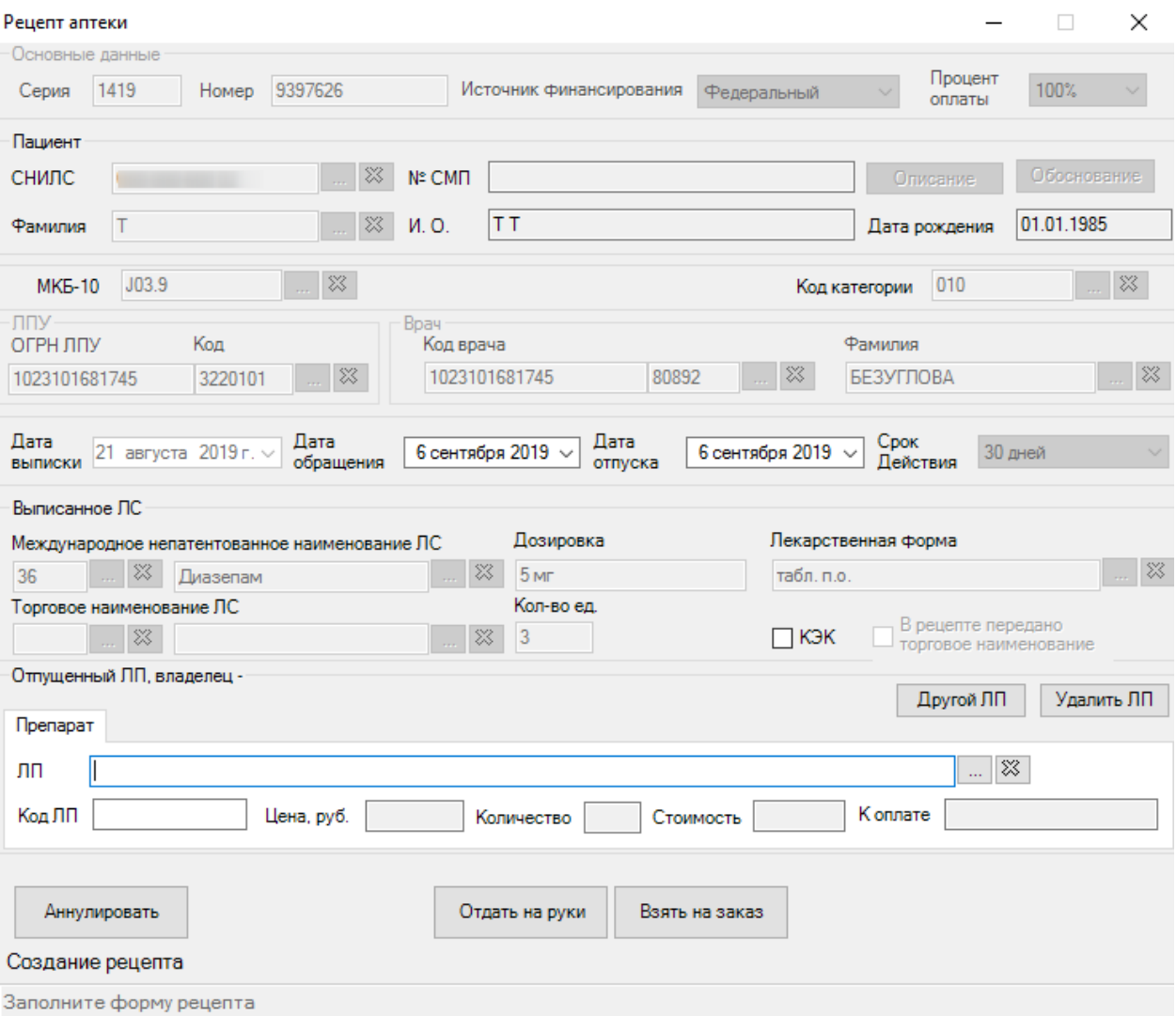

Рисунок 13. Автоматически заполненная форма электронного рецепта

<span id="page-8-0"></span>Далее следует выбрать маркированное ЛП, которое необходимо отпустить по льготному рецепту. Выбор и отпуск ЛП описан в п. [2.](#page-9-0)

Для того чтобы посмотреть неотправленные электронные рецепты, необходимо воспользоваться фильтром «Не отправленные в ERX» [\(Рисунок 14\)](#page-9-1). В результате отобразится список неотправленных рецептов.

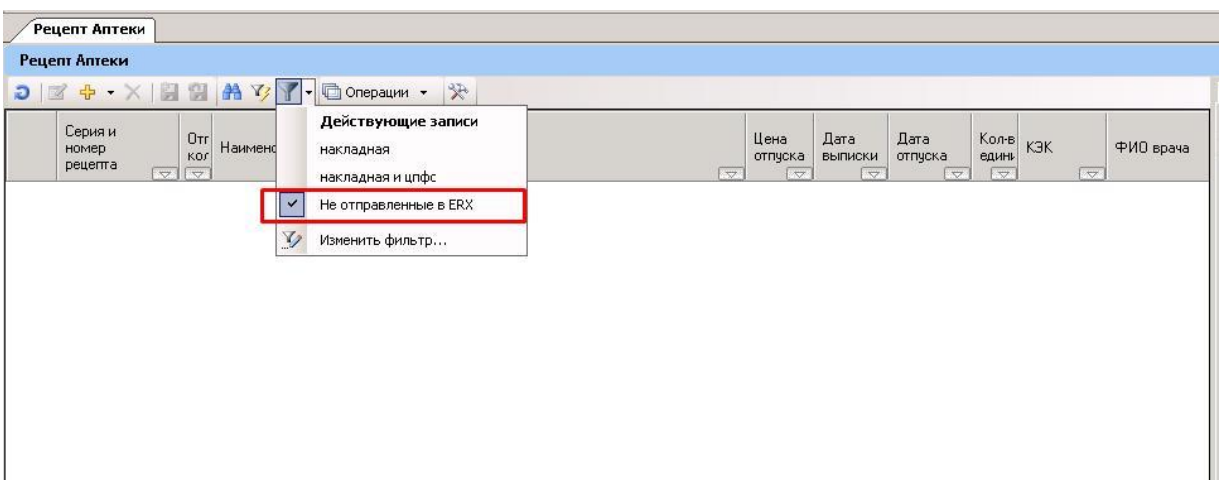

Рисунок 14. Фильтр «Не отправленные в ERX»

<span id="page-9-1"></span>Для повторной отправки рецепта следует воспользоваться операцией «Повторная отправка факта отпуска набора электронных рецептов» [\(Рисунок](#page-9-2) 15). Неотправленные рецепты будут отправлены.

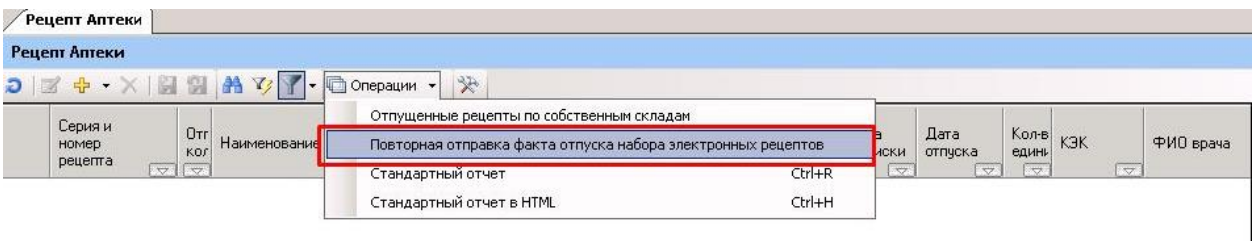

<span id="page-9-2"></span>Рисунок 15. Операция «Повторная отправка факта отпуска набора электронных рецептов»

На вкладке «Журнал отправленных рецептов ERX» расположен журнал сообщений об отправке рецепта. Журнал предназначен для просмотра статусов рецептов [\(Рисунок 16\)](#page-9-3).

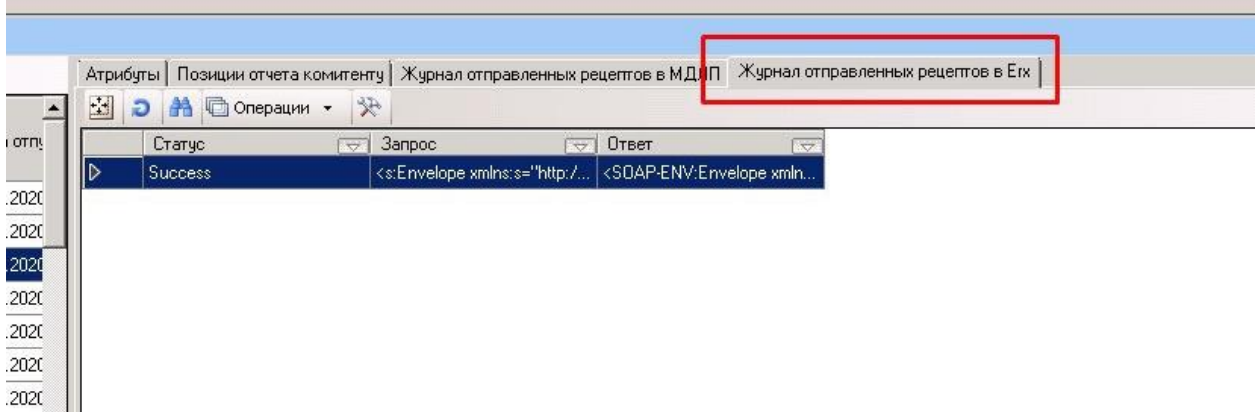

Рисунок 16.Журнал отправленных рецептов ERX

## <span id="page-9-3"></span><span id="page-9-0"></span>**2 ВЫБОР ЛЕКАРСТВЕННОГО ПРЕПАРАТА И ОТПУСК РЕЦЕПТА**

После заполнения основной информации о рецепте следует выбрать отпускаемое лекарственное средство.

Для маркированного ЛП сотруднику аптеки следует воспользоваться сканером и отсканировать Data Matrix штрих-код с идентификатором SGTIN с упаковки отпускаемого лекарственного препарата. Маркированный ЛП будет выбран автоматически. Сканирование лекарственного препарата можно делать в форме рецепта без предварительного выбора ЛП на складе [\(Рисунок 17\)](#page-10-0).

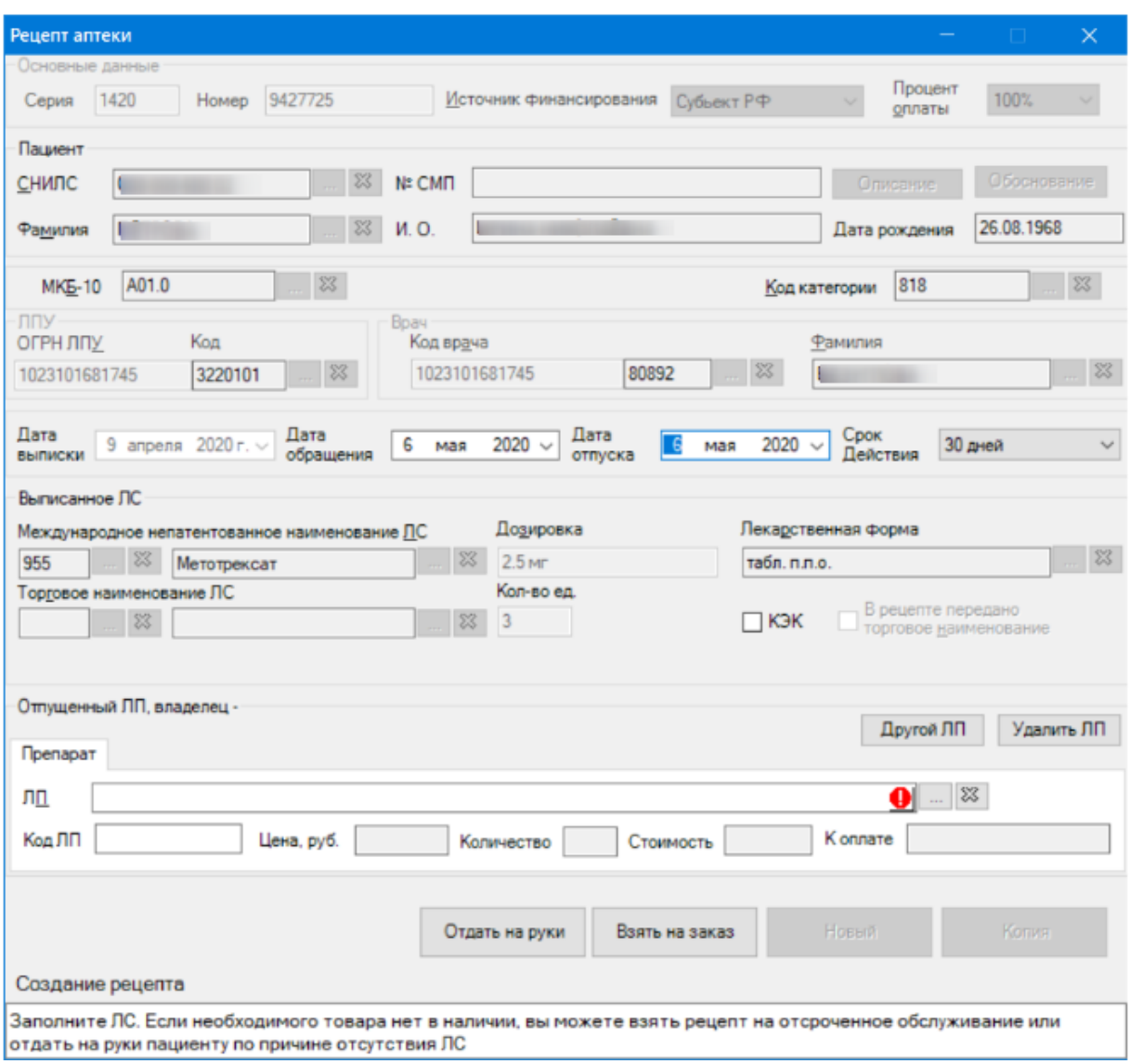

#### Рисунок 17. Форма «Рецепт аптеки»

<span id="page-10-0"></span>При наличии несколько складов с одним и тем же типом поставки, и если необходимое ЛП отсутствует на складе, который выбран по умолчанию, необходимо сначала выбрать склад. Для этого следует перейти в окно «Выбор позиции склада» с помощью кнопки [\(Рисунок 18\)](#page-11-0). Далее необходимо выбрать нужный склад и производить сканирование упаковок ЛП.

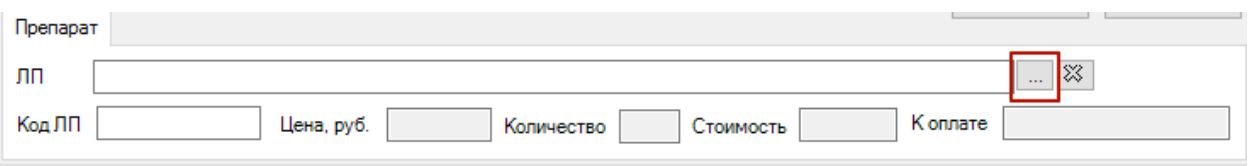

Рисунок 18. Вызов окна выбора позиции склада

<span id="page-11-0"></span>После сканирования штрих-кода с упаковки лекарственного препарата в рецепт добавляется товар в количестве 1 упаковки [\(Рисунок 19\)](#page-11-1).

| $\times$<br>Рецепт аптеки                                                                                                    |  |  |  |  |  |  |  |  |  |
|----------------------------------------------------------------------------------------------------|--|--|--|--|--|--|--|--|--|
| Основные данные<br>Процент                                                                                                    |  |  |  |  |  |  |  |  |  |
| Номер 9427725<br>Серия 1420<br>Источник финансирования<br>100%<br>Субьект РФ<br>оплаты                                                                                                    |  |  |  |  |  |  |  |  |  |
| Пациент                                                                                                    |  |  |  |  |  |  |  |  |  |
| <b>Обоснование</b><br>怒<br>Nº CMΠ<br>СНИЛС<br>Описание                                                                                                    |  |  |  |  |  |  |  |  |  |
| И<br>26.08.1968<br>И.О.<br>Фамилия<br>Дата рождения                                                                                                    |  |  |  |  |  |  |  |  |  |
| A01.0<br>X<br>818<br><b>MKE-10</b><br>X<br>Код категории                                                                                                    |  |  |  |  |  |  |  |  |  |
| ЛПУ-<br>Boay -<br>Код<br>ОГРН ЛПУ<br>Код врача<br><b>Фамилия</b>                                                                                                    |  |  |  |  |  |  |  |  |  |
| 惢<br>80892<br>☆<br>1023101681745<br>3220101<br>1023101681745                                                                                                    |  |  |  |  |  |  |  |  |  |
| Дата<br>Дата<br>обращения<br>Дата<br>отпуска<br>Срок<br>Действия<br>9 апреля 2020 г. $\sim$<br>30 дней<br>6<br>$2020 \sim$<br>6 мая<br>$2020 \sim$<br>$\checkmark$<br>мая<br><b>ВЫПИСКИ</b> |  |  |  |  |  |  |  |  |  |
| Выписанное ЛС                                                                                                    |  |  |  |  |  |  |  |  |  |
| Дозировка<br>Лекарственная форма<br>Международное непатентованное наименование ПС                                                                                                    |  |  |  |  |  |  |  |  |  |
| 83<br>$\S 3$<br>2.5 MF<br>955<br>X<br>Метотрексат<br>табл. п.п.о.<br>Кол-во ед                                                                                                    |  |  |  |  |  |  |  |  |  |
| Торговое наименование ЛС<br>⊌ В рецепте передано<br>∞ торговое наименование<br>7 кэк<br>33<br>Метотрексат<br>$\overline{3}$<br>X3<br>2079                                                   |  |  |  |  |  |  |  |  |  |
|                                                                                                    |  |  |  |  |  |  |  |  |  |
| Отпущенный ЛП, владелец -                                                                                                    |  |  |  |  |  |  |  |  |  |
| Другой ЛП<br>Удалить ЛП<br>Серия - 100000009, Партия - may05                                                                                                    |  |  |  |  |  |  |  |  |  |
| Метотрексат, табл. п.л.о., 2.5 мг, №50 (10 уп. контурн. яч., 5 пач. картон.) От: Северная звезда(Россия) [М      ※<br>ЛП                                                                    |  |  |  |  |  |  |  |  |  |
| 20010000004<br>$\vert$ 1<br>Konnate 1<br>Код ЛП<br>Стоимость 1<br>Цена, руб.<br>$\vert$ 1<br>Количество                                                                                     |  |  |  |  |  |  |  |  |  |
|                                                                                                    |  |  |  |  |  |  |  |  |  |
| Отдать на руки<br>Отпустить<br>Новый<br>Копия                                                                                                    |  |  |  |  |  |  |  |  |  |
| Создание рецепта                                                                                                    |  |  |  |  |  |  |  |  |  |
| Лекарственное средство доступно для отпуска, в случае отказа от лекарственного средства, вы можете отдать рецепт на<br>руки                                                                 |  |  |  |  |  |  |  |  |  |

Рисунок 19. Добавление ЛП в рецепт

<span id="page-11-1"></span>Если маркированный товар одной серии и партии, то при сканировании штрих-кода с упаковки ЛП количество отпущенных упаковок будет увеличиваться.

Можно сканировать товар из другой партии. Если у отпускаемых маркированных упаковок разная серия или партия, то при сканировании автоматически будет создана вторая вкладка [\(Рисунок 20\)](#page-12-0).

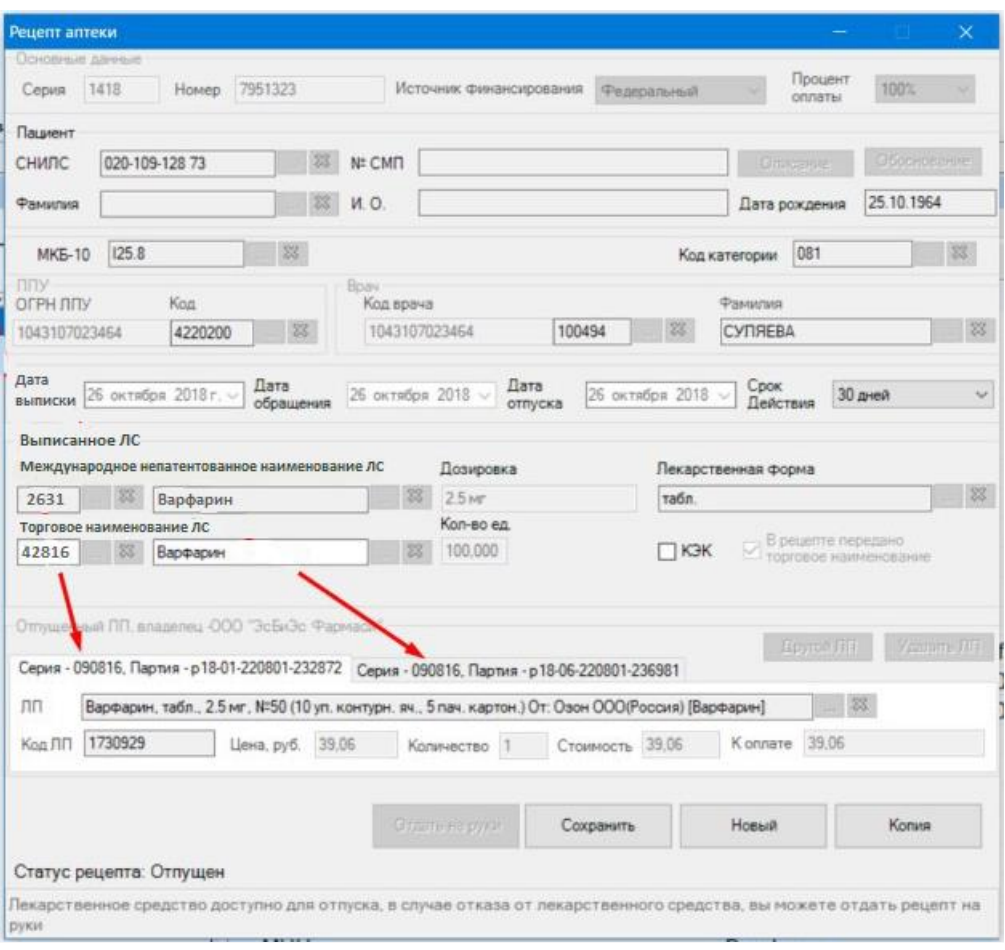

Рисунок 20. Добавление товара из другой партии

<span id="page-12-0"></span>Сканировать маркированный ЛП также можно через окно «Выбор позиции склада».

Для этого необходимо нажать кнопку **, на экране отобразится окно «Выбор позиции** склада» [\(Рисунок 21\)](#page-12-1).

|           |                 | • Выбор позиции склада   |                                       |       |                    |                         |       |          |                                                                    |                           |        |             |              | $\sim$ $\times$<br><b>College</b><br>$\Box$ |
|-----------|-----------------|--------------------------|---------------------------------------|-------|--------------------|-------------------------|-------|----------|--------------------------------------------------------------------|---------------------------|--------|-------------|--------------|---------------------------------------------|
| Файл      |                 |                          |                                       |       |                    |                         |       |          |                                                                    |                           |        |             |              |                                             |
|           |                 | Тип фильтра Наименование | - Значение фильтра                    |       |                    |                         |       |          | • Отменить фильтр • Сбросить до уровня МНН • Показать выбранные ЛС |                           |        |             |              |                                             |
| Склад     |                 | Пьготная аптека          |                                       |       | Владелец           |                         |       |          |                                                                    |                           |        |             |              |                                             |
|           |                 |                          |                                       |       |                    |                         |       |          |                                                                    |                           |        |             |              |                                             |
|           |                 |                          | Наименование Производители Количество |       | Серия<br>препарата | Cpox<br><b>ГОДНОСТИ</b> | Цена  | Контракт | Владелец                                                           | Код позиции<br>перечня ФС | Код ФО | MHH         | Партия       | Программа<br>финансирован                   |
| ٠         | ×               |                          | Метотрексат, т Северная звезда        | 11,00 |                    | 01.11.2021              | 1,000 |          |                                                                    | 20010000004               | 177335 | Метотрексат |              |                                             |
|           |                 | $\pm$                    |                                       |       | 11,00 100000009    | 01.11.2021              |       |          |                                                                    |                           |        |             |              |                                             |
|           |                 |                          |                                       |       |                    |                         |       |          |                                                                    |                           |        |             |              |                                             |
| $\langle$ |                 |                          |                                       |       |                    |                         |       |          |                                                                    |                           |        |             |              | $\,$                                        |
| X         |                 |                          |                                       |       |                    |                         |       |          |                                                                    |                           |        |             |              |                                             |
|           | Код ПС          |                          | Наименование                          |       | Количество         |                         | Цена  |          | Cepus                                                              |                           | Партия |             | <b>SGTIN</b> |                                             |
|           | Количество: 0,0 |                          |                                       |       |                    |                         |       |          |                                                                    |                           |        |             |              |                                             |

<span id="page-12-1"></span>Рисунок 21. Окно «Выбор позиции склада»

В данном окне необходимо сканировать штрих-код упаковки, добавленный ЛП отобразится в нижней части экрана [\(Рисунок 22\)](#page-13-0).

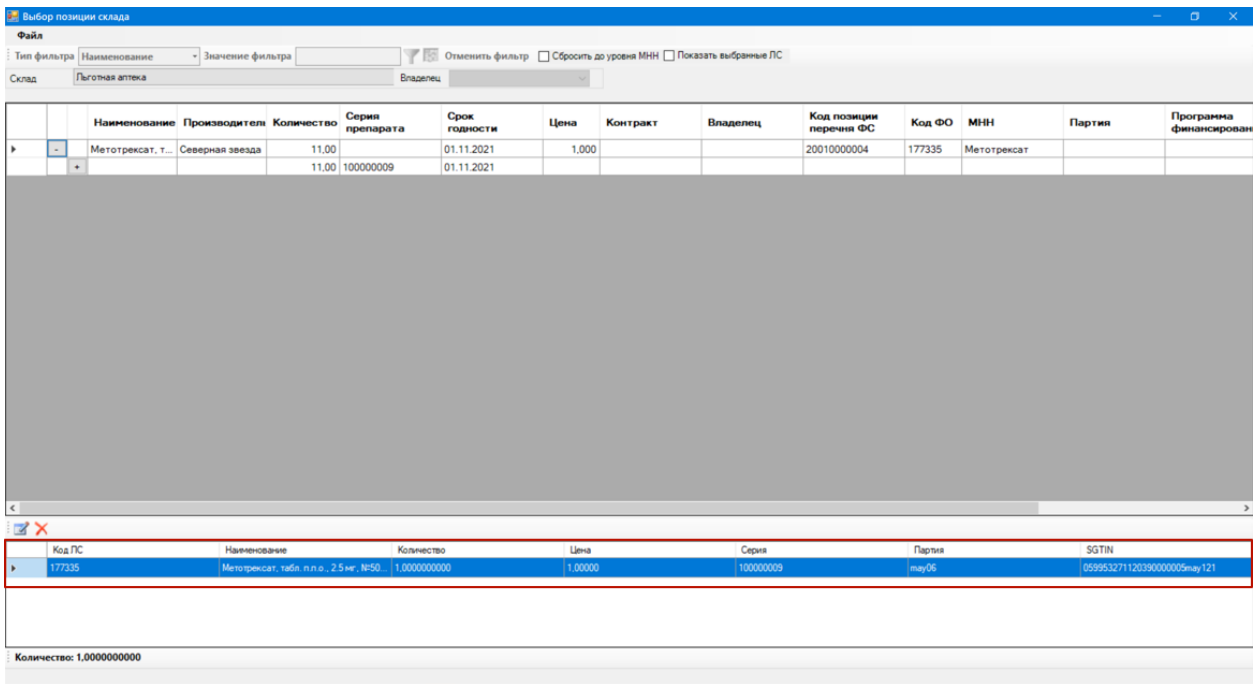

Рисунок 22. Добавление препарата в окно выбора позиции склада

<span id="page-13-0"></span>Для того чтобы отпустить дробное количество упаковки лекарственного препарата, следует выбрать добавленный ЛП и нажать кнопку  $\blacksquare$ , либо повторно сканировать штрихкод. В результате отобразится окно, содержащее информацию о товаре. В поле «Списываемое количество» следует ввести количество отпускаемого лекарственного препарата. Можно использовать дроби, например, «0.3», «1/2» [\(Рисунок 23\)](#page-13-1).

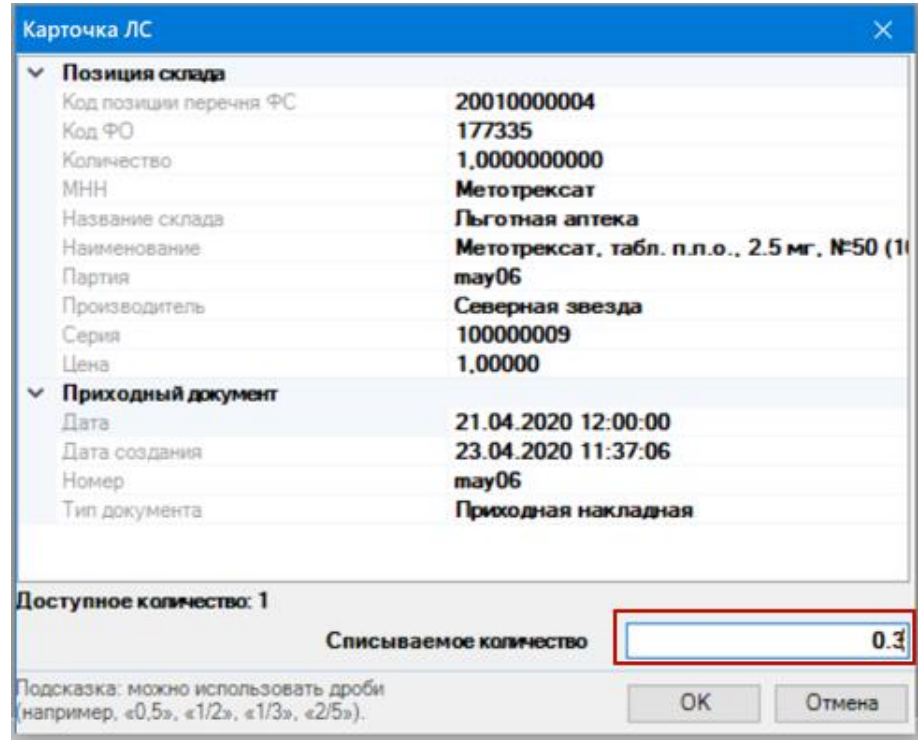

<span id="page-13-1"></span>Рисунок 23.Окно редактирования ЛС

В окно «Выбор позиции склада» можно добавить несколько упаковок лекарственного препарата, также сканируя их штрих-код [\(Рисунок 24\)](#page-14-0).

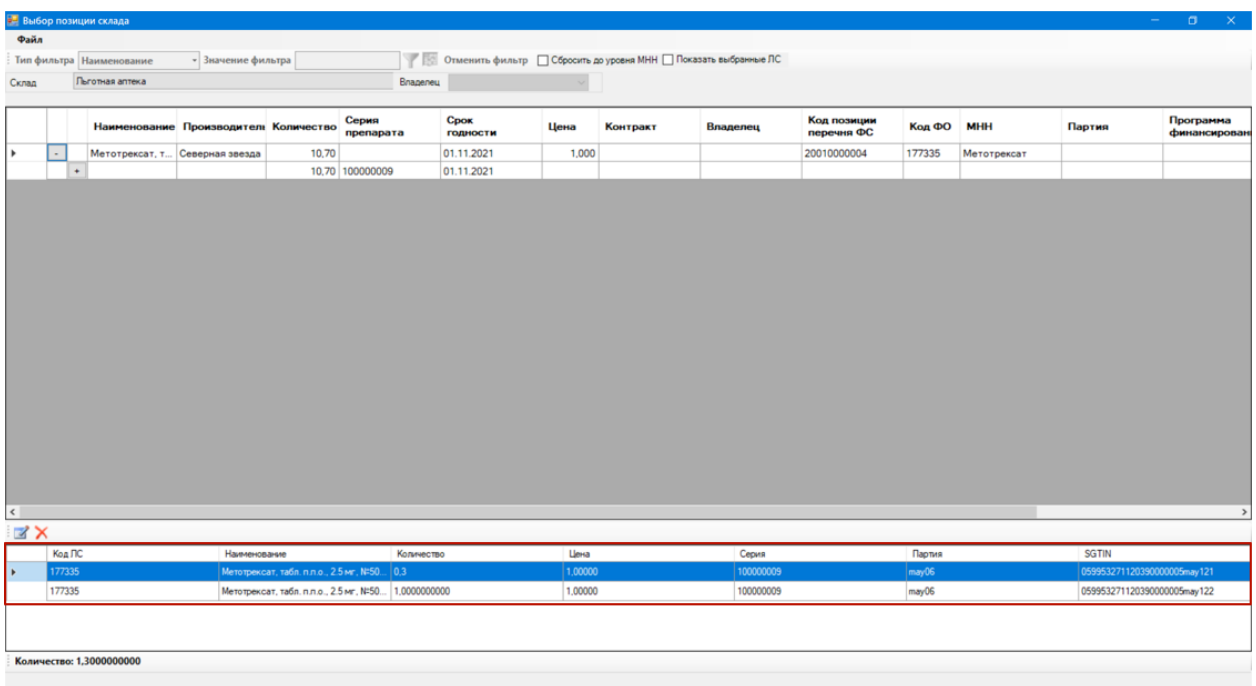

Рисунок 24. Добавление нескольких позиций ЛП

<span id="page-14-0"></span>В верхней части окна «Выбор позиции склада» отображаются только немаркированные ЛП, при необходимости их можно выбрать. Для этого следует выбрать позицию отпускаемого препарата двойным щелчком мыши.

В результате отобразится окно, содержащее информацию о товаре. В поле «Списываемое количество» следует ввести количество отпускаемого лекарственного препарата. После ввода в поле значения нажмите кнопку «ОК» [\(Рисунок 25\)](#page-15-0).

|                        | Карточка ЛС                                                                    |                                                                     |                      | × |  |  |  |  |  |  |
|------------------------|--------------------------------------------------------------------------------|---------------------------------------------------------------------|----------------------|---|--|--|--|--|--|--|
|                        | Позиция склада                                                                 |                                                                     |                      |   |  |  |  |  |  |  |
|                        | Код позиции перечня ФС                                                         | 22010100003                                                         |                      |   |  |  |  |  |  |  |
|                        | Кол ФО                                                                         | 301678                                                              |                      |   |  |  |  |  |  |  |
|                        | Количество                                                                     | 58,0000000000<br>Лиазепам                                           |                      |   |  |  |  |  |  |  |
|                        | <b>MHH</b>                                                                     |                                                                     |                      |   |  |  |  |  |  |  |
|                        | Название склада                                                                | V(0) А/П МБУЗ "ГКБ №1", ПОЛИКЛИНИК                                  |                      |   |  |  |  |  |  |  |
|                        | Наименование                                                                   | Апаурин, табл. п.о., 5 мг, №30 (15 бл., 2 г<br>p19-04-220101-220501 |                      |   |  |  |  |  |  |  |
|                        | Партия                                                                         |                                                                     |                      |   |  |  |  |  |  |  |
|                        | Производитель                                                                  | <b>KRKA</b><br>11111<br>20,00000                                    |                      |   |  |  |  |  |  |  |
|                        | Серия                                                                          |                                                                     |                      |   |  |  |  |  |  |  |
|                        | Цена                                                                           |                                                                     |                      |   |  |  |  |  |  |  |
|                        | Приходный документ                                                             |                                                                     |                      |   |  |  |  |  |  |  |
|                        | Лата                                                                           | 11.04.2019 12:00:00                                                 |                      |   |  |  |  |  |  |  |
|                        | Дата создания                                                                  | 11.04.2019 11:41:55                                                 |                      |   |  |  |  |  |  |  |
|                        | Номер                                                                          |                                                                     | p19-04-220101-220501 |   |  |  |  |  |  |  |
|                        | Тип документа                                                                  | Приходная накладная                                                 |                      |   |  |  |  |  |  |  |
|                        |                                                                                |                                                                     |                      |   |  |  |  |  |  |  |
|                        |                                                                                |                                                                     |                      |   |  |  |  |  |  |  |
|                        | Доступное количество: 58                                                       |                                                                     |                      |   |  |  |  |  |  |  |
| Списываемое количество |                                                                                |                                                                     |                      |   |  |  |  |  |  |  |
|                        | Подсказка: можно использовать дроби<br>(например, «0,5», «1/2», «1/3», «2/5»). | OK                                                                  | Отмена               |   |  |  |  |  |  |  |

Рисунок 25. Информация об отпускаемом товаре

<span id="page-15-0"></span>После добавления необходимых ЛП следует закрыть окно, добавленные лекарственные препараты отобразятся в рецепте [\(Рисунок 26\)](#page-16-0).

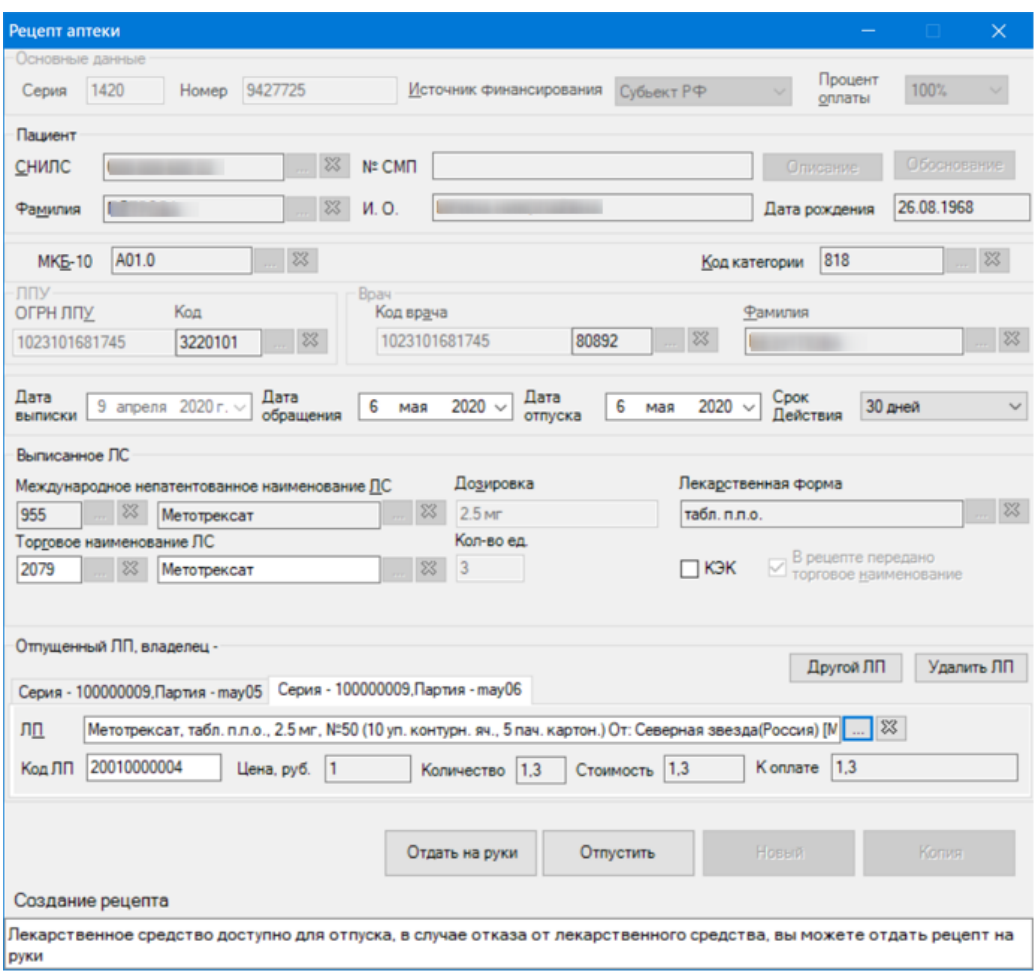

Рисунок 26. Отображение добавленных ЛП на форме «Рецепт аптеки»

J

<span id="page-16-0"></span>Для отпуска препарата следует нажать кнопку «Отпустить» [\(Рисунок 27\)](#page-16-1).

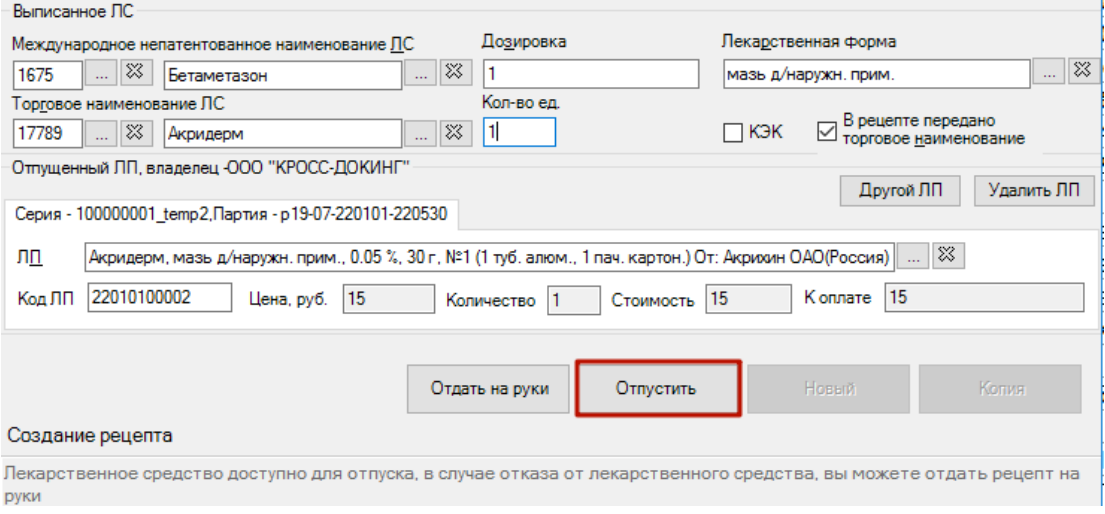

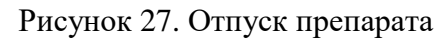

<span id="page-16-1"></span>Рецепт будет сохранён и примет статус «Отпущен» [\(Рисунок 28\)](#page-17-0).

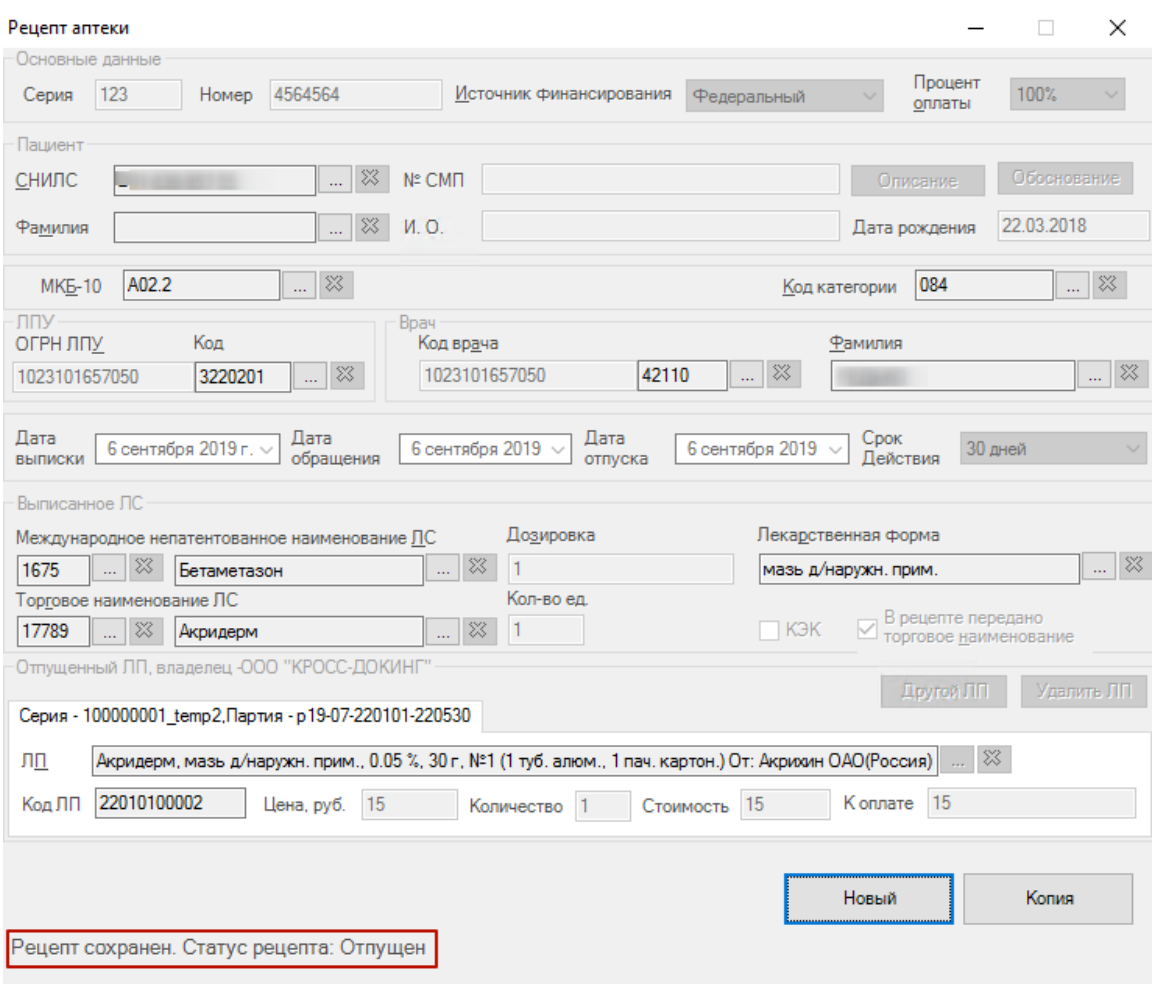

Рисунок 28. Рецепт в статусе «Отпущен»

<span id="page-17-0"></span>В результате отпущенное маркированное ЛС будет выведено из оборота в ИС МДЛП Маркировка со статусом «Отпущен по льготному рецепту». Рецепт со списанным маркированным ЛП в дальнейшем нельзя удалить или отредактировать, только посмотреть.